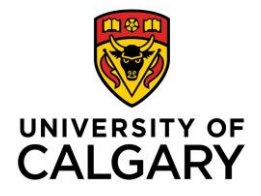

## **Adobe Connect Audio Settings**

Adobe Connect Hosts, Presenters, and Participants should complete the Audio Setup Wizard prior to each meeting to ensure that microphone and speakers are properly configured. A hard wired headset with a USB connection is recommended for best results.

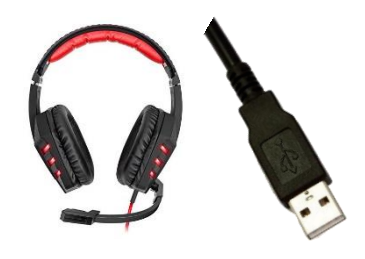

- [Audio Setup Wizard](#page-0-0)
- [Microphone](#page-2-0) Setup

## <span id="page-0-0"></span>**Audio Setup Wizard**

1. Click the **Meeting** tab, and select **Audio Setup Wizard** from the dropdown menu.

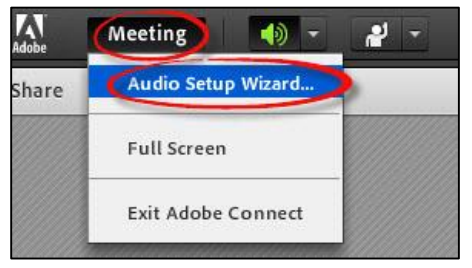

2. The Audio Setup Wizard dialogue box explains the setup process. Click **Next**.

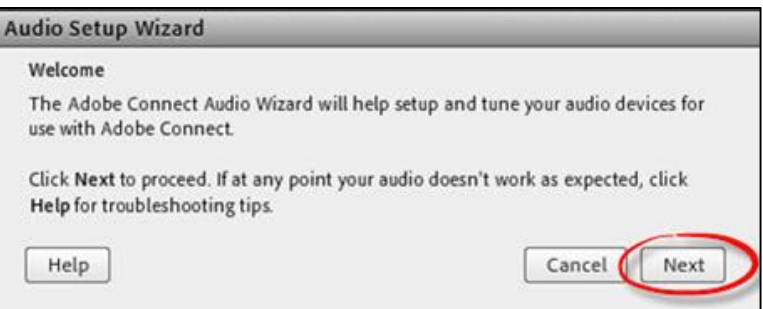

3. Click **Play Sound** to check speakers. You should hear music. Adjust speaker settings and repeat until the speaker volume level is suitable.

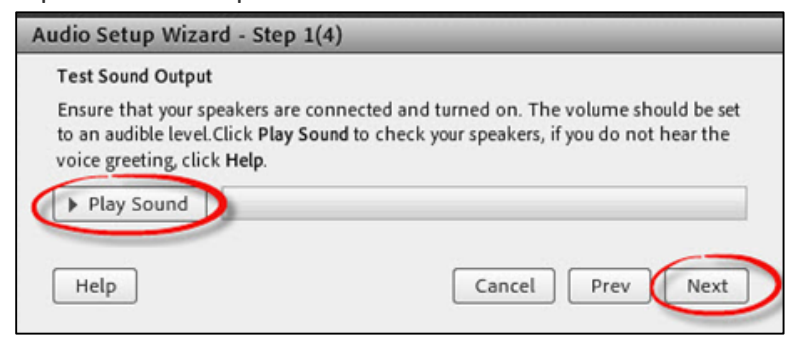

4. **Select Microphone** from the Dropdown Menu. If the list is empty, check cables to ensure that your microphone is properly connected.

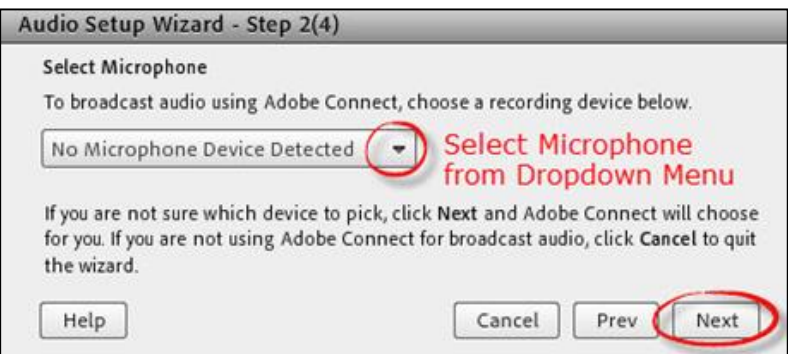

5. Click **Record** to check Microphone Volume. Speak into the microphone using a normal voice. You should see the blue recording bar moving. Click **Stop** when done. Click **Play Recording** to confirm that the microphone is working properly. Click **Next**.

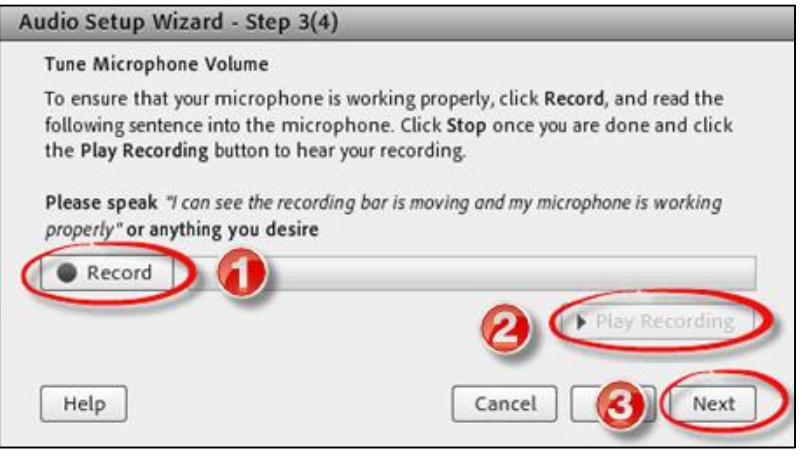

6. Test Silence to detect background noise levels. Click **Next**.

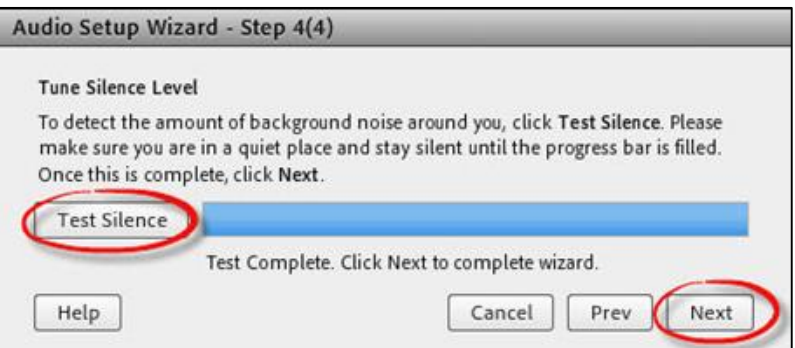

7. After successfully setting completing the Audio Setup Wizard, click **Finish**.

**TROUBLESHOOTING TIPS**: <http://elearn.ucalgary.ca/connection-audio-troubleshooting-guide/>

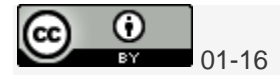

## <span id="page-2-0"></span>**Microphone Setup for Adobe Connect**

The following microphone tips explain how to manage the microphone during meetings.

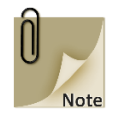

To avoid overlapping conversation, we strongly recommend that only one speaker use the microphone at a time (see: *Enable Single Speaker Mode*).

1. From the Audio dropdown menu, select **Microphone Rights for Participants**. This setting activates microphones for participants.

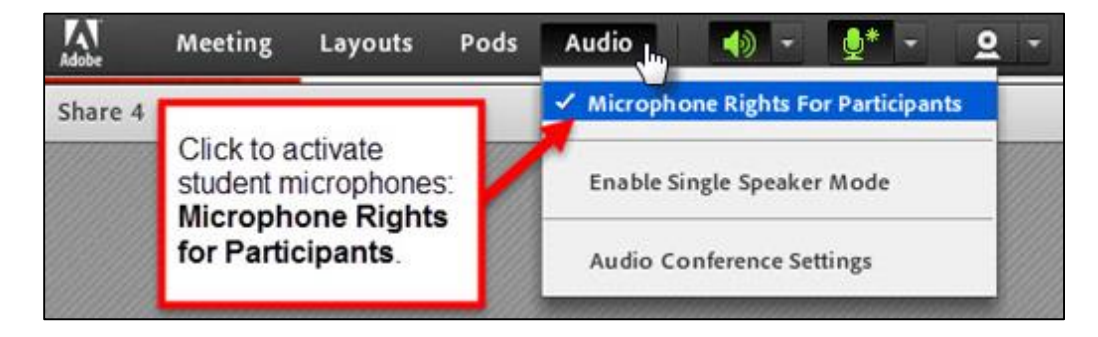

2. To ensure that only one person speaks at a time, select **Enable Single Speaker Mode**. This setting eliminates overlapping conversations.

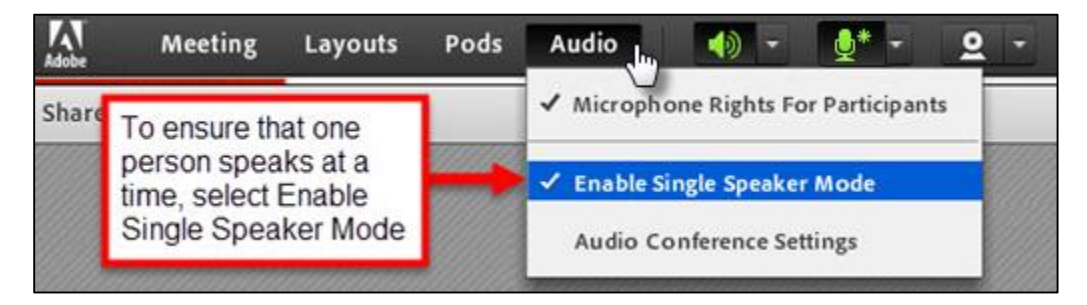

3. The participant must click the **Connect My Audio** icon in the menu bar to activate the microphone.

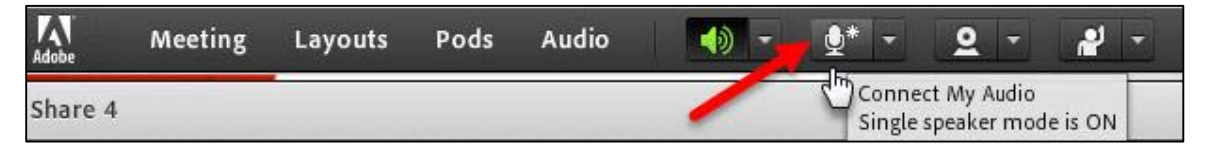

The icon **highlights green** when the microphone is **turned on**.

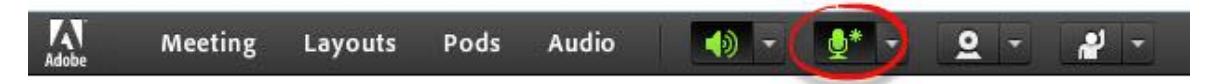

4. When a participant is finished speaking, and for others to use the microphone, the participant must **disconnect the microphone**.

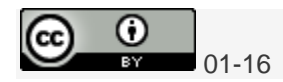

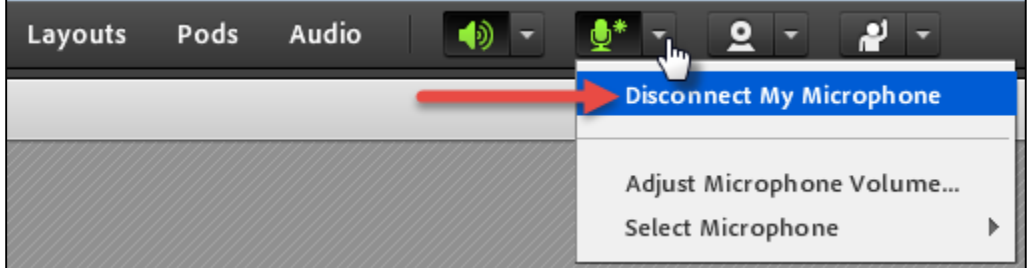

5. If participants do not release the microphone, a host can take the microphone away from the participant. From the Audio dropdown menu, click **Release Mic from Speaker**

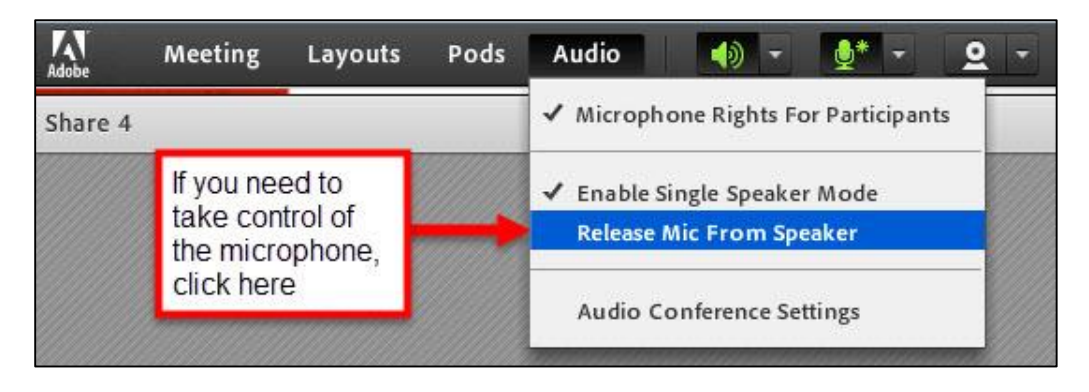

If the host has *released the microphone from a speaker*, this message will flash on the Adobe Connect screen

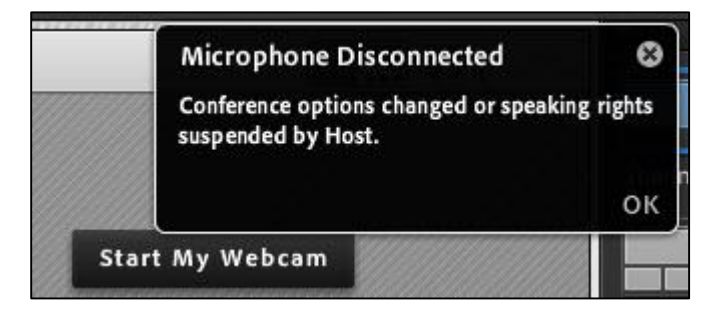

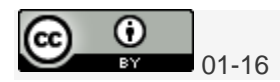